## **How to Create an OpenGov Account**

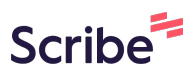

**1** Navigate to **<https://decaturil.portal.opengov.com/>**

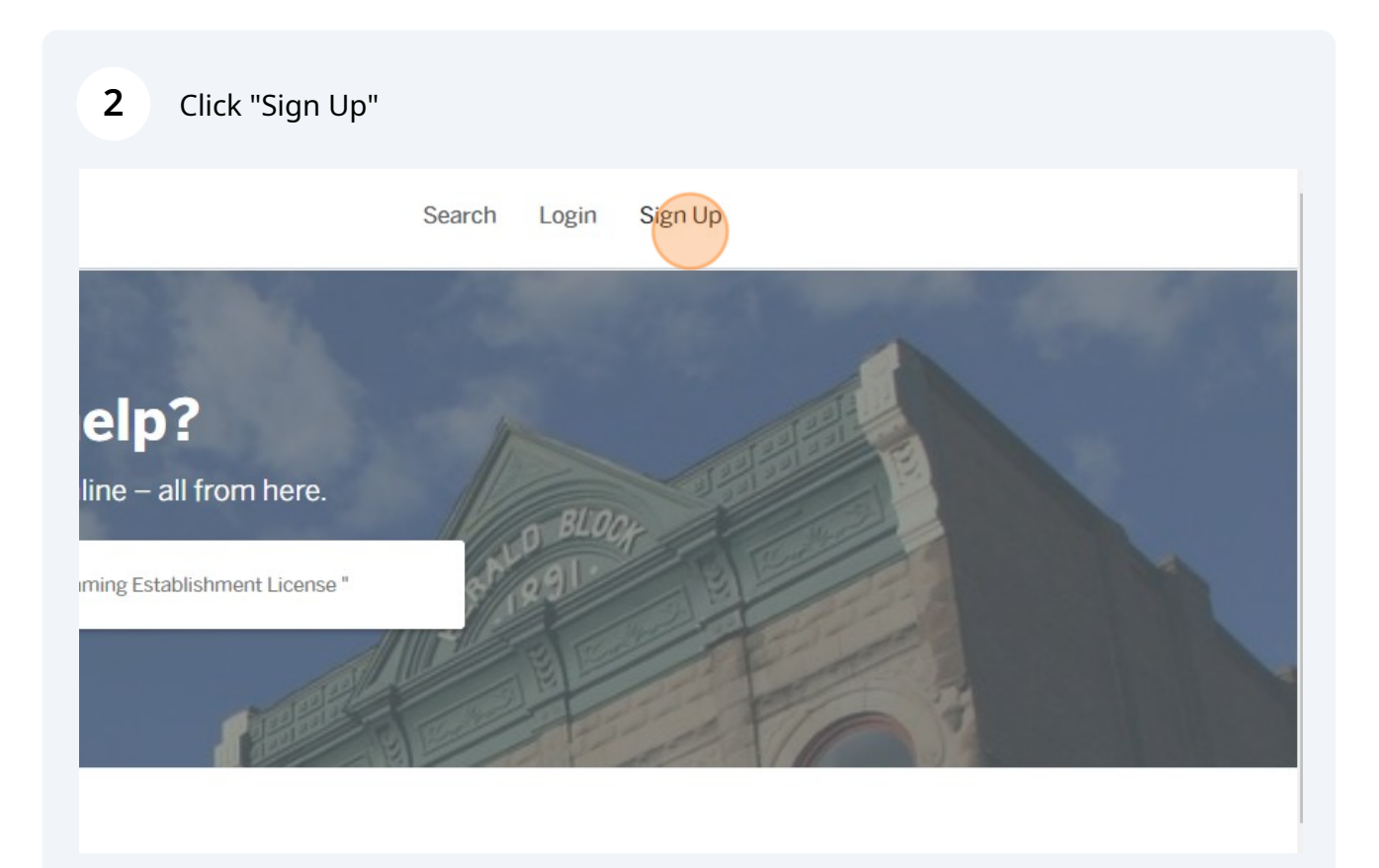

**3** If you do not already have an OpenGov account, click "Sign up using Secure Portal"

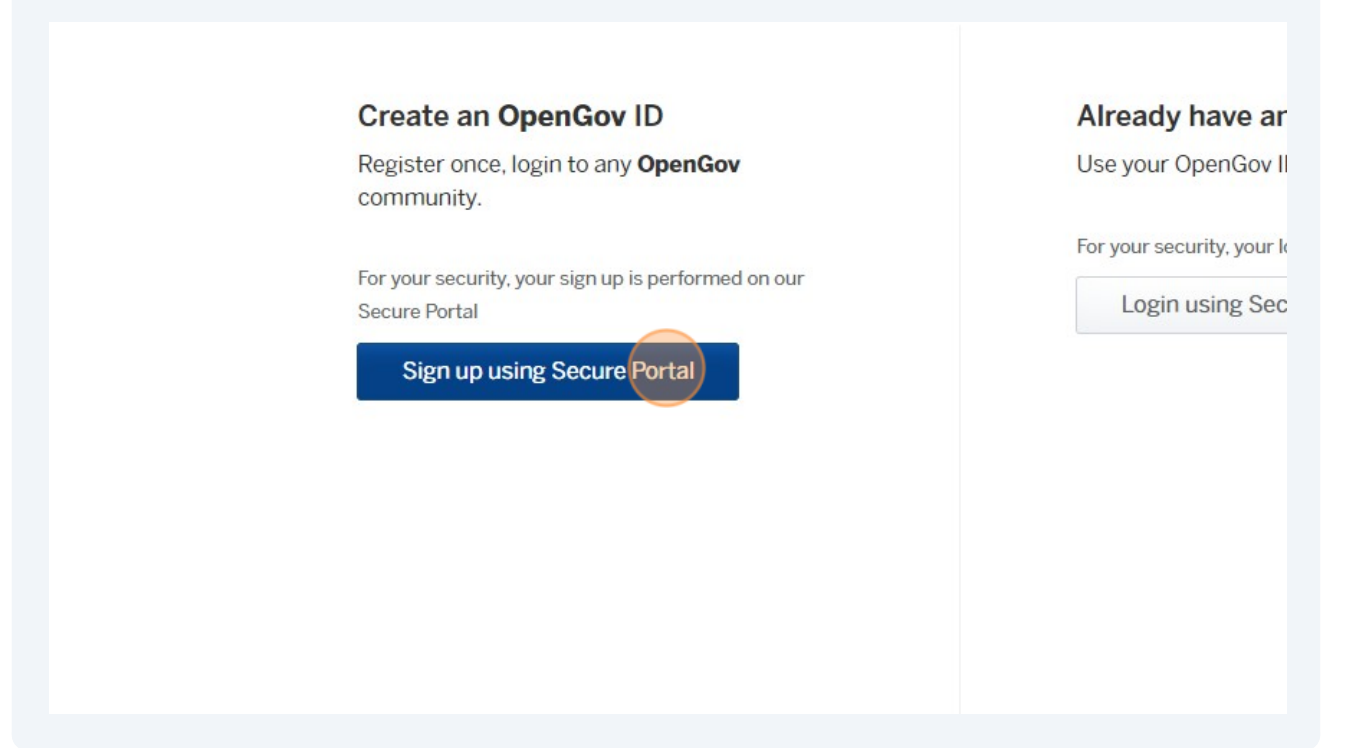

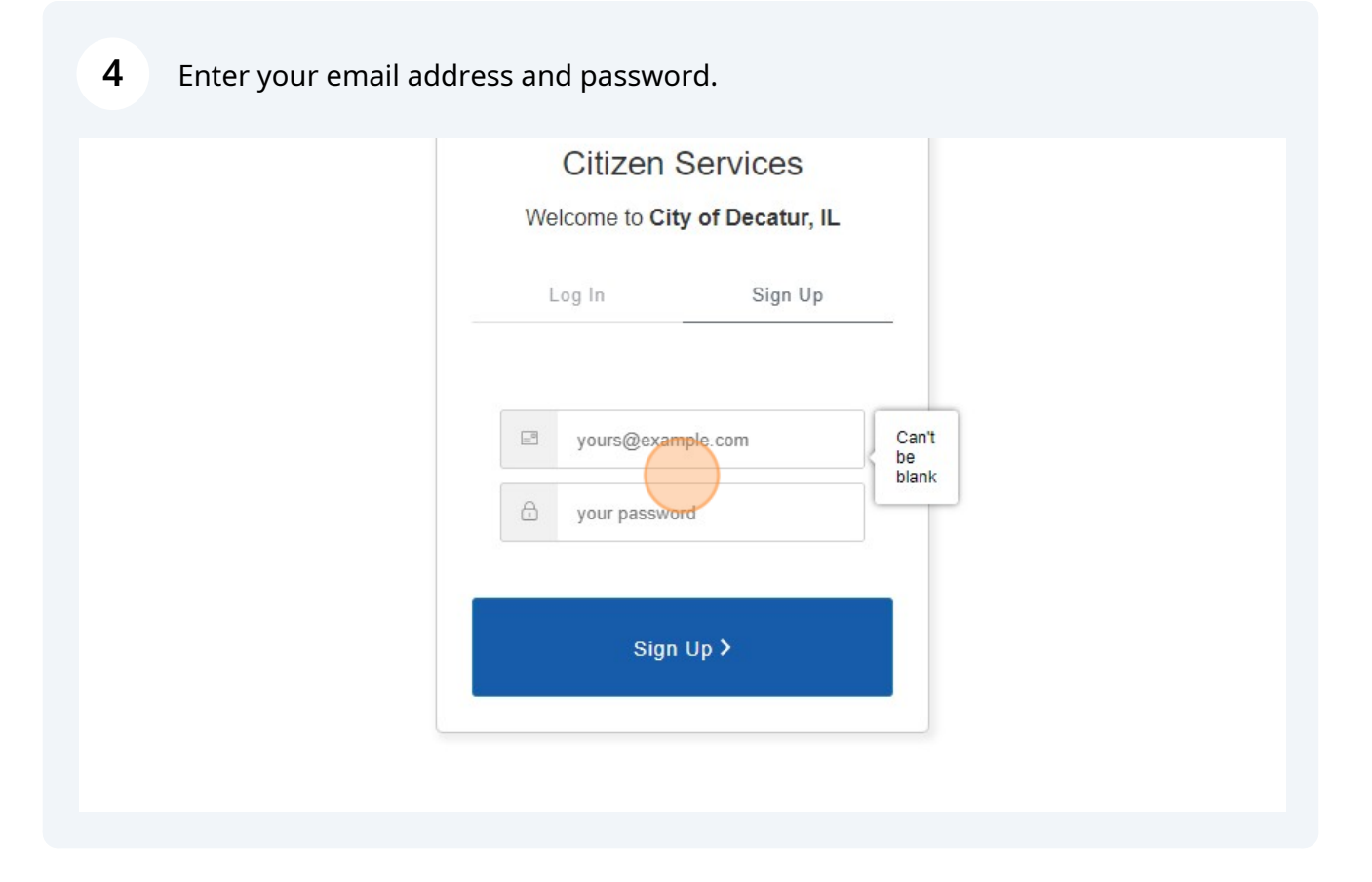

Made with Scribe - https://scribehow.com 2

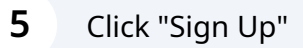

**6**

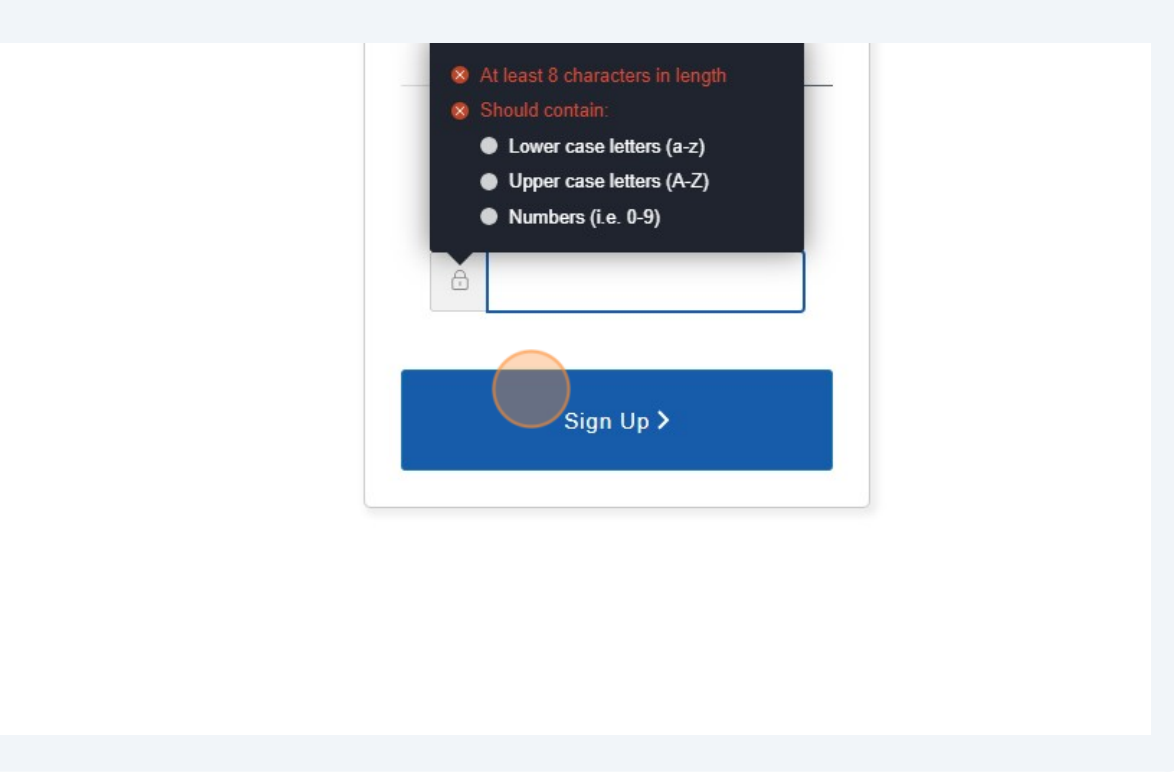

You will receive an email asking you to verify your account. Once verified, you now have an OpenGov account.

**Filling out a Business Registration**

**1** Navigate to **<https://decaturil.portal.opengov.com/>**

## **2** Click "Local Tax Collection"

## r Online Services

below to browse services by department

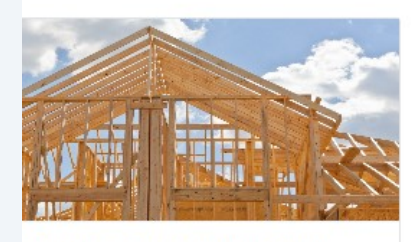

Permits and Inspection Services e of Occupancy, Commercial Site Plan 17 more

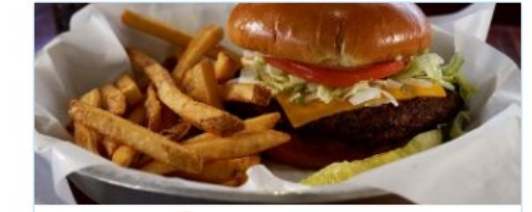

Local Tax Collection Local Tax Registration Form, Tax Return

**Explore** 

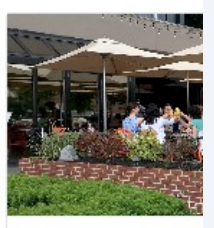

Scribe<sup>-</sup>

**Contractor Licer Building Trade, Sign** Construction/Excav

**Explore** 

Click 'Local Tax Registration Form'

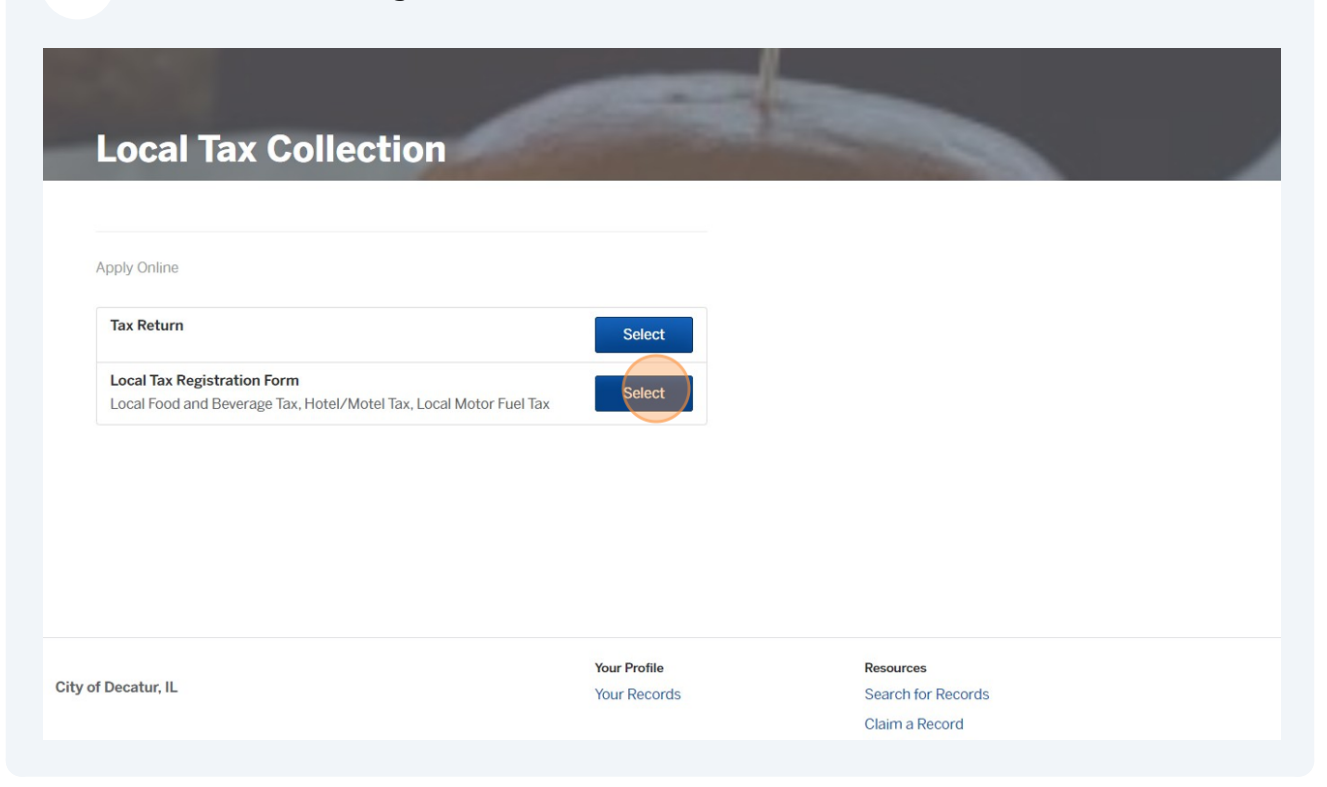

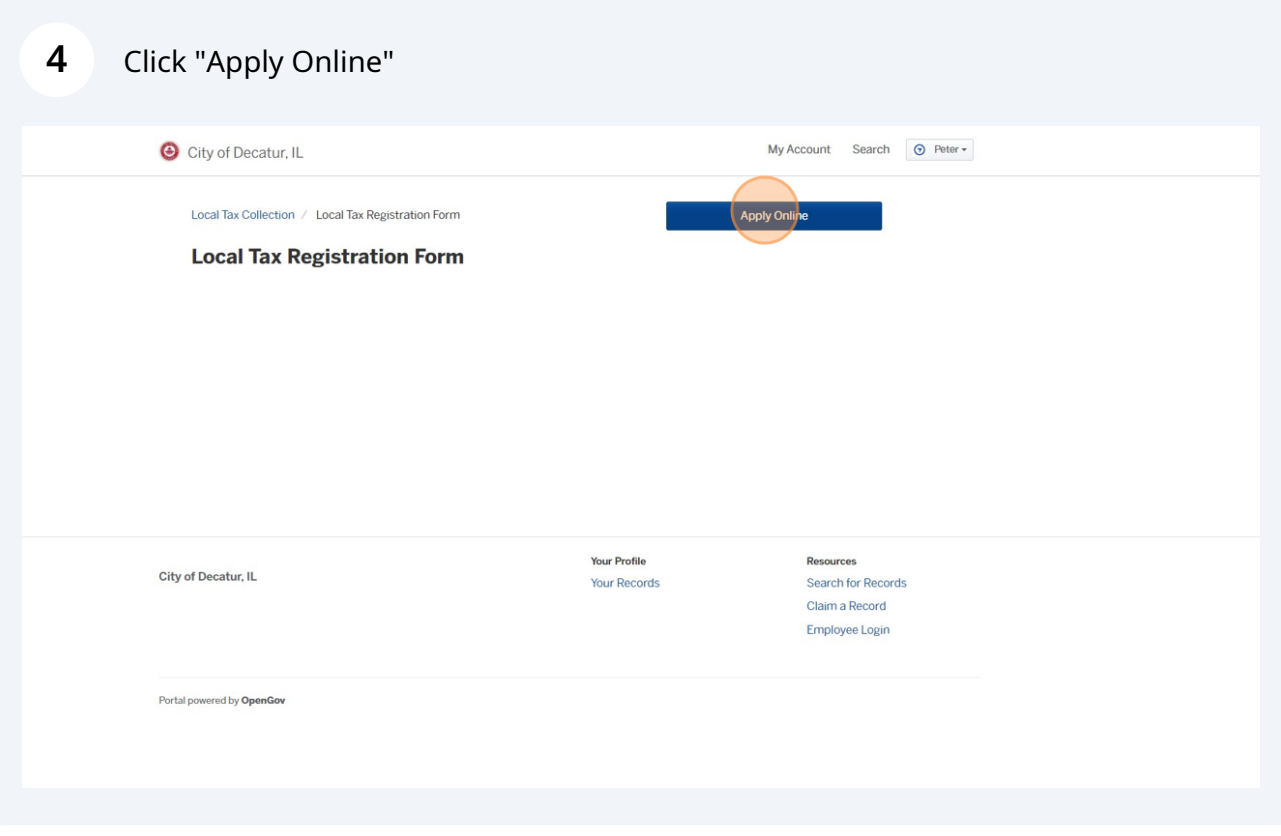

Confirm your contact information - this is pulling information from your OpenGov account.

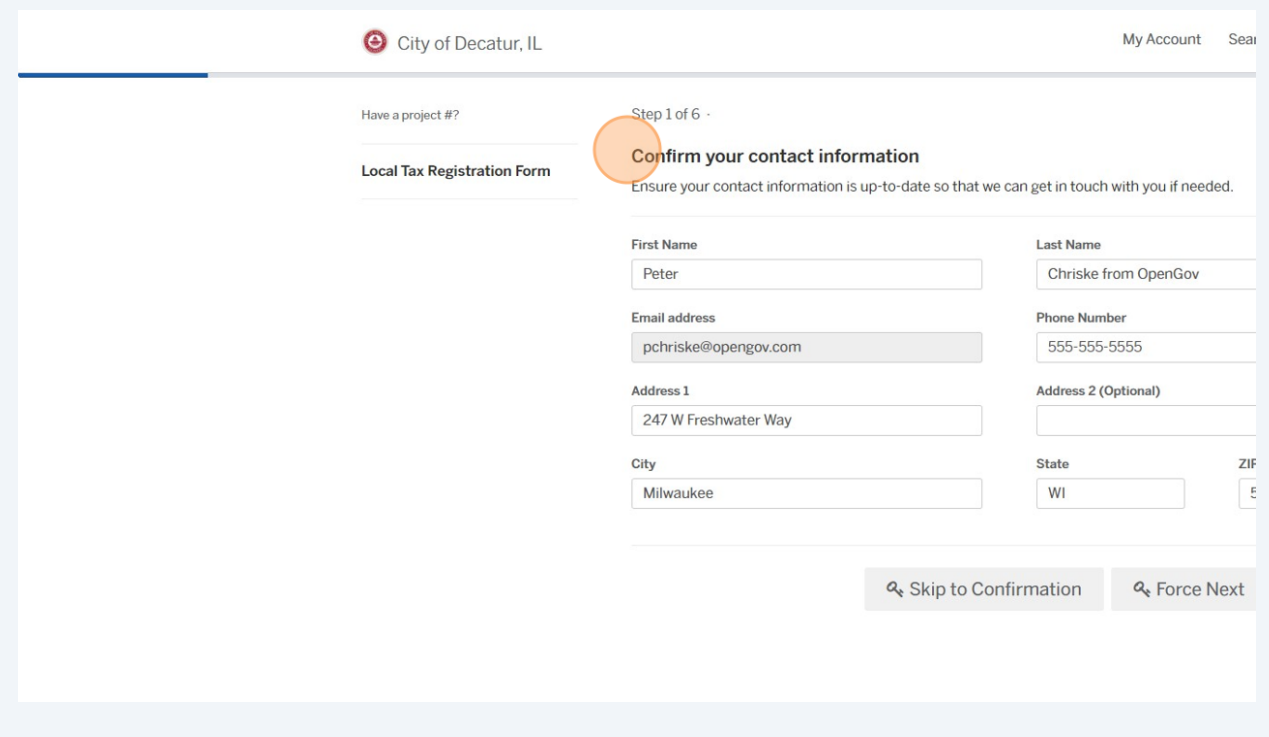

**6** Fill out your business information. If you have multiple locations, please add a store number or unique identifier to your DBA.

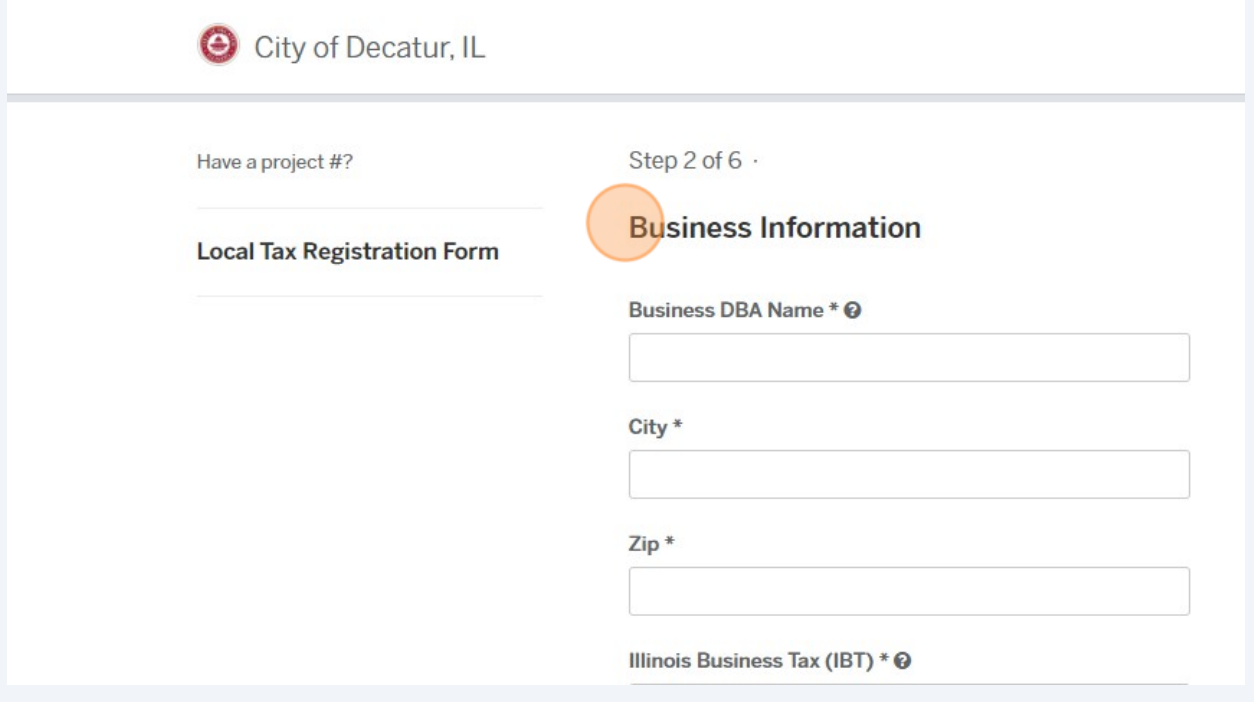

Made with Scribe - https://scribehow.com 3

**5**

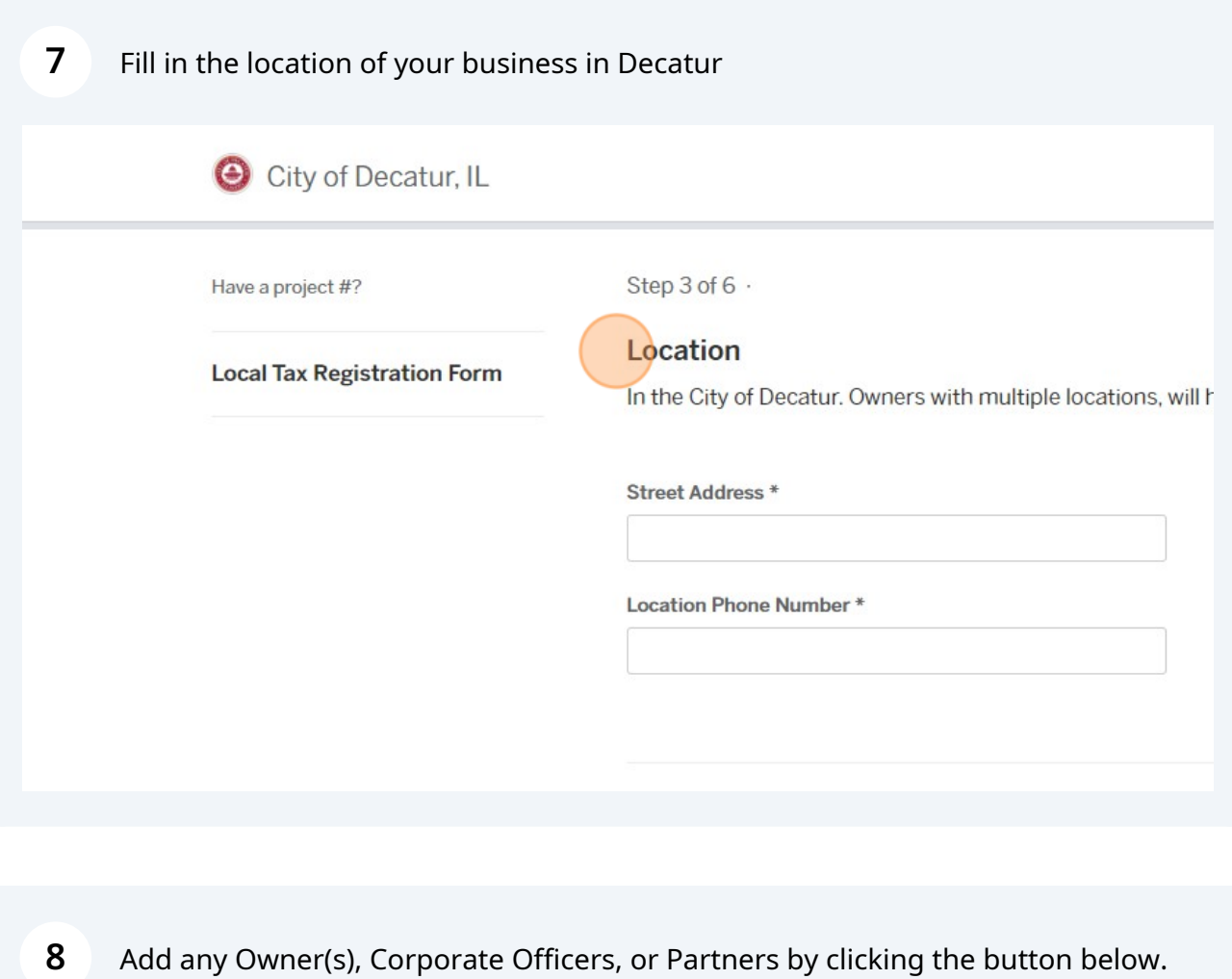

City of Decatur, IL Step 4 of 6  $\cdot$ Have a project #? Owner(s), Corporate Officers, or Partners **Local Tax Registration Form** Add Owner(s), Corporate Officers, or Partners & Skip to Confir < Back

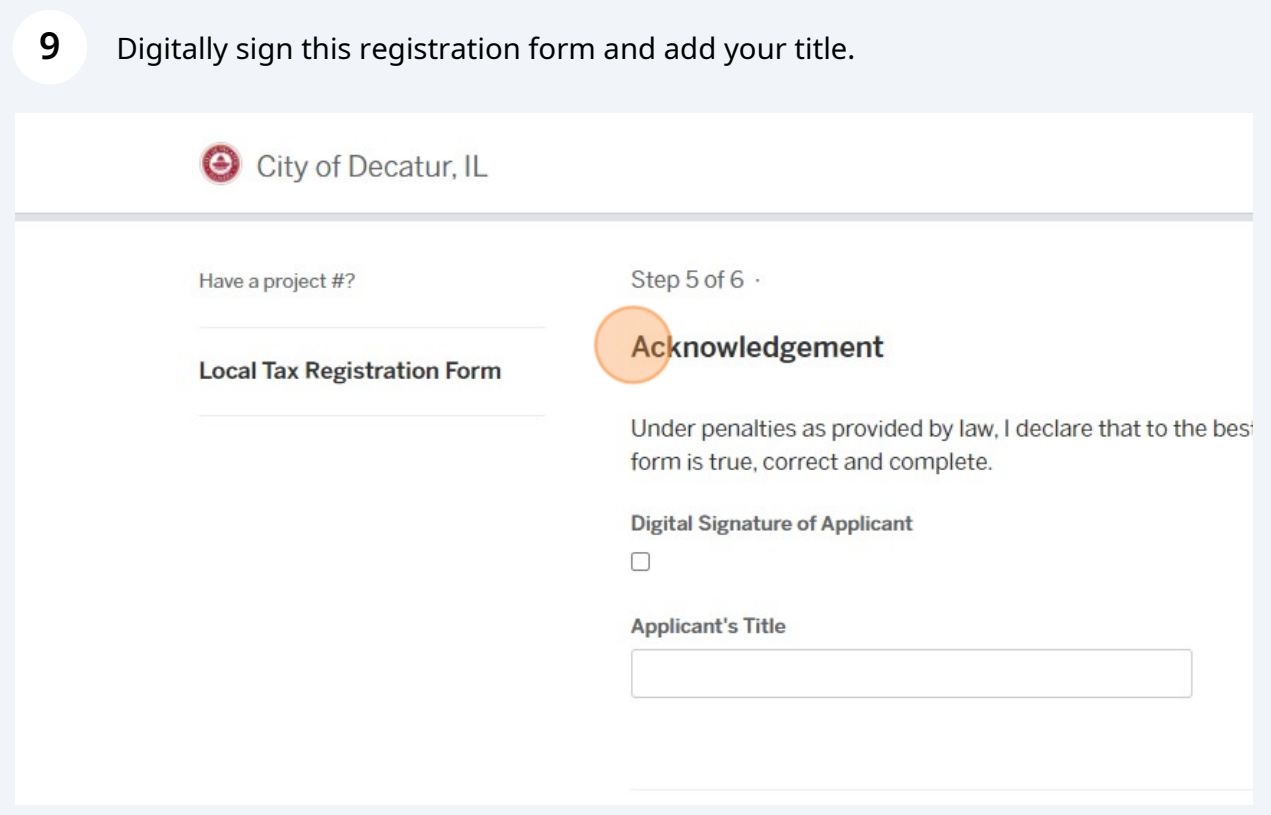

**10** Confirm your submission and click 'Confirm and Submit' at the bottom of the page.

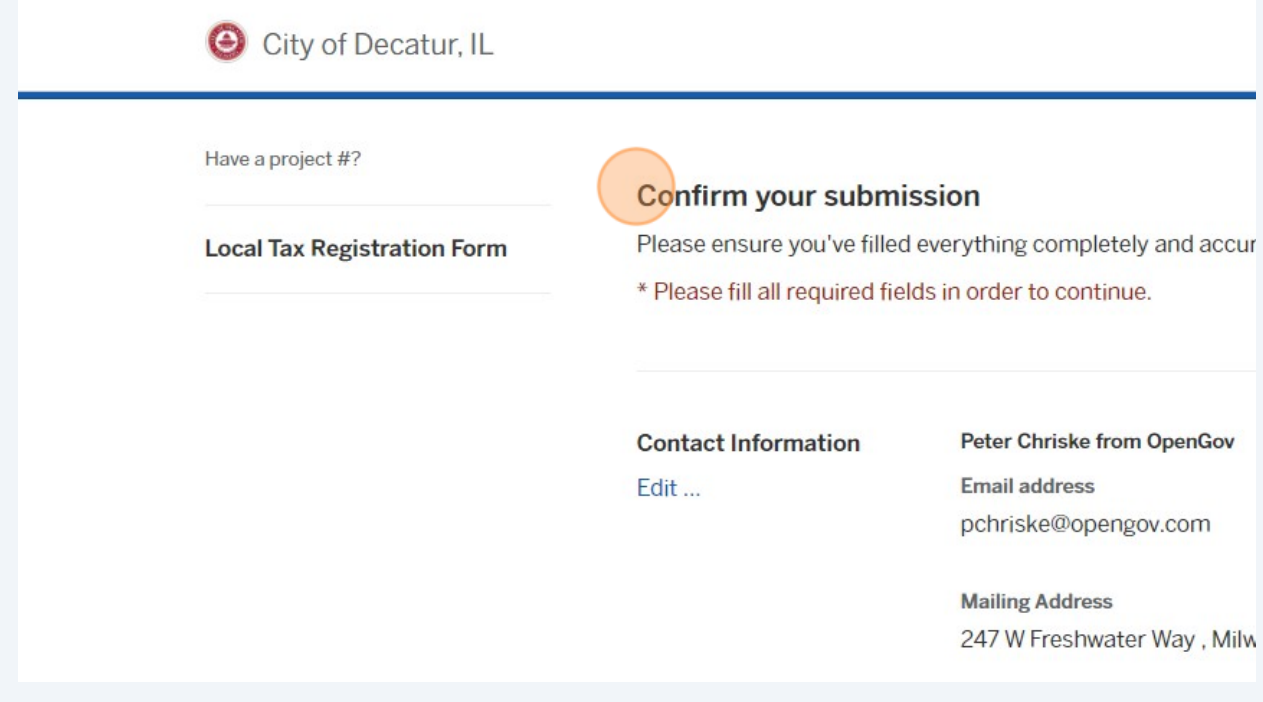